## **Autodesk 123D Design: Mug Instructions**

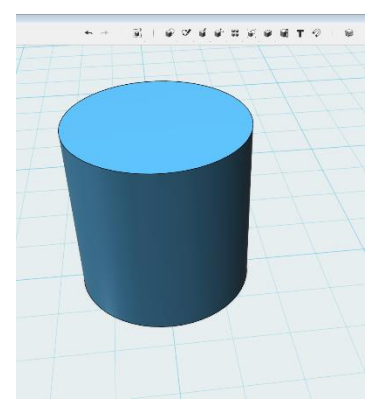

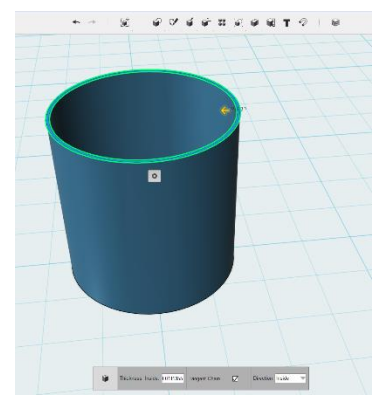

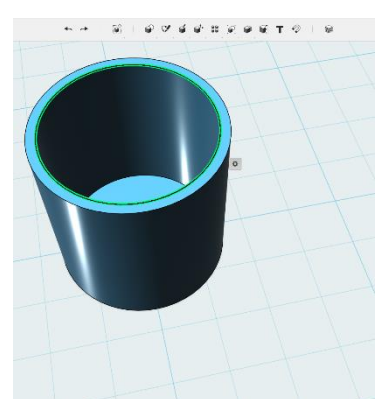

7. Select the inside lip of the mug 8. Pull arrow to round the

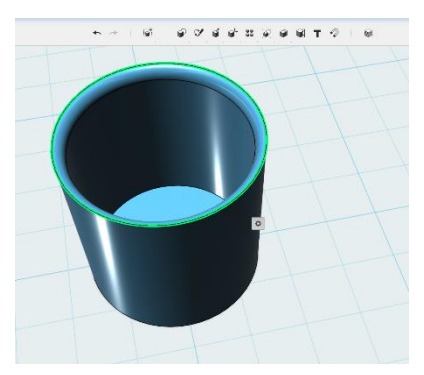

10. Choose fillet & select outside lip

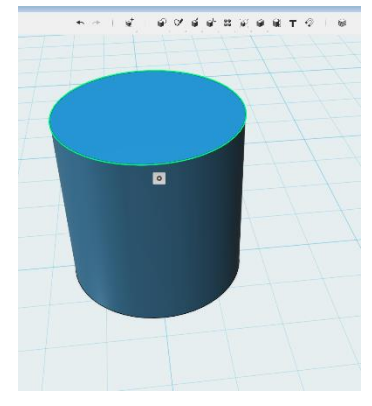

1. Insert a cylinder shape 2. Highlight top of cylinder 3. Select Shell

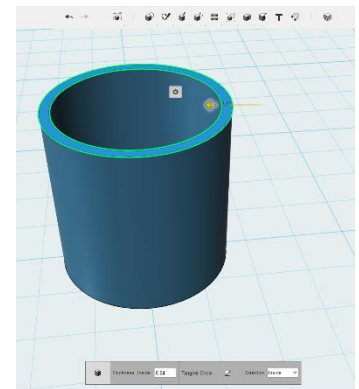

4. Find the arrow 5. Pull arrow to thicken the cylinder

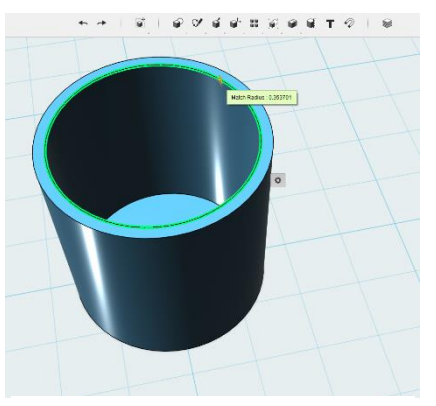

edge of the inside lip

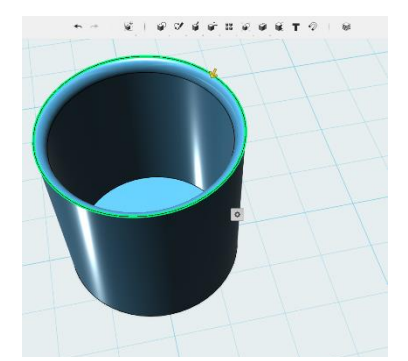

11. Pull arrow to round the edge of the outside lip

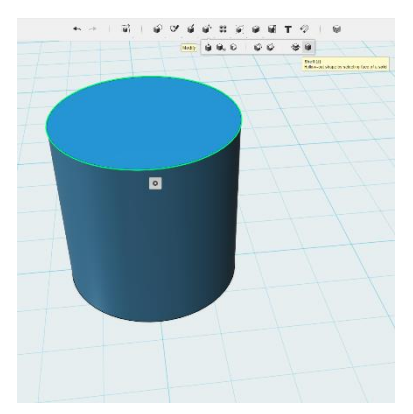

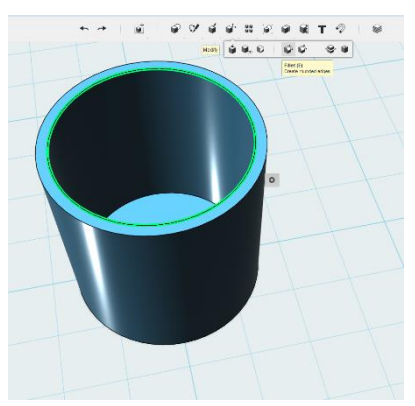

6. Choose Fillet

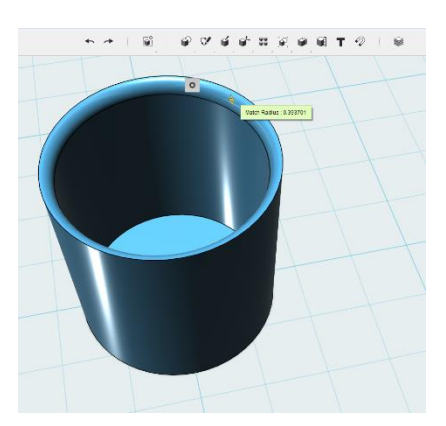

9. Inside fillet

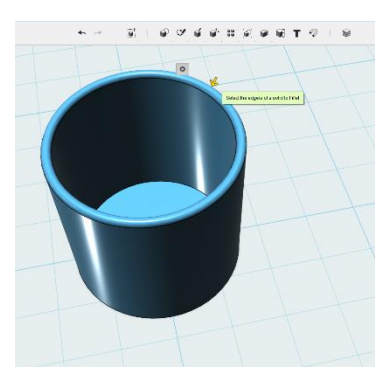

12. Lip is now rounded

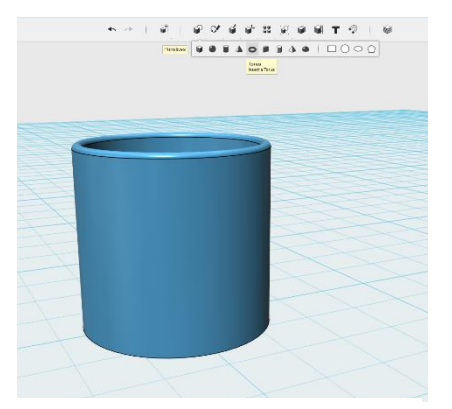

13. To make a handle, insert a Torus

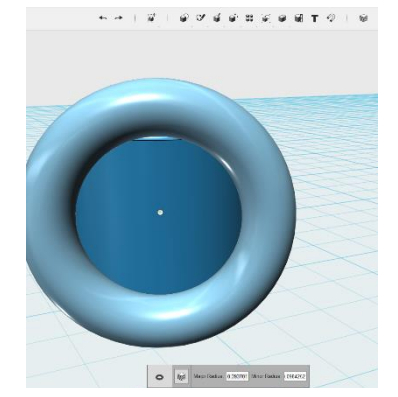

14. Do NOT click to place the handle, change the radius first!

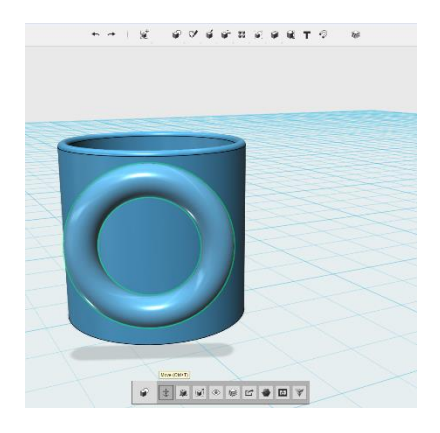

15. Choose the move tool (anchor)

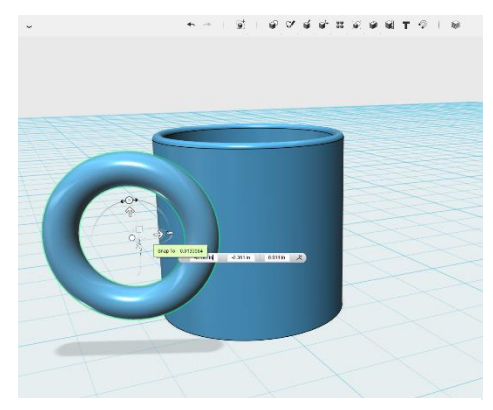

16. Pull dot in center to new location

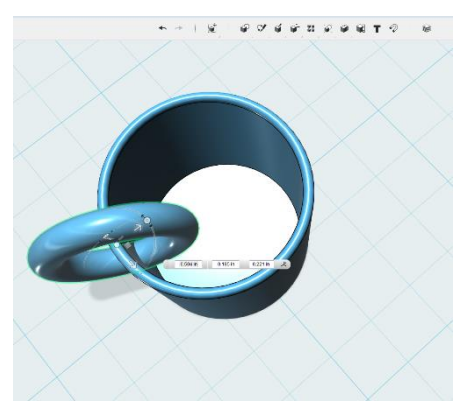

17. Change view to insert handle 18. Change view to

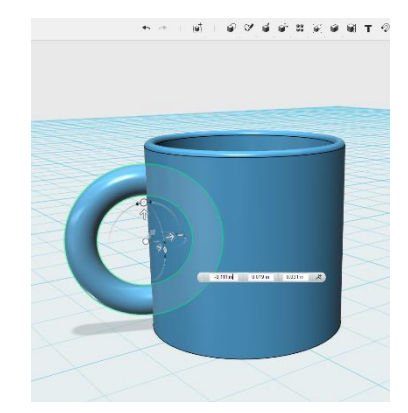

center handle

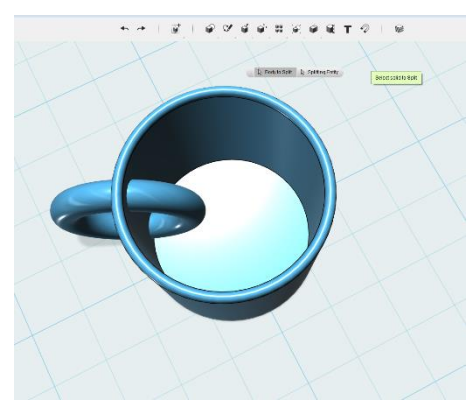

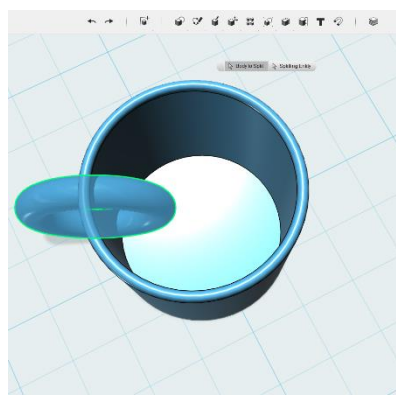

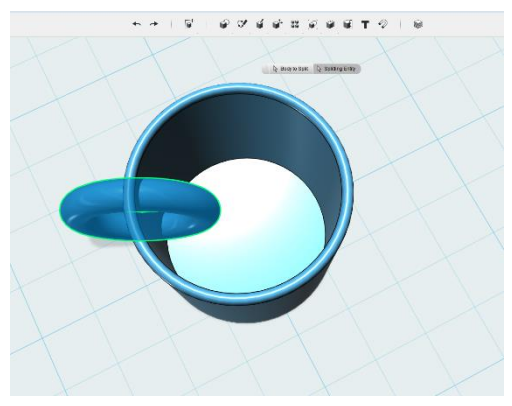

19. Select Split Solid 20. Select handle 21. Select Split Entity

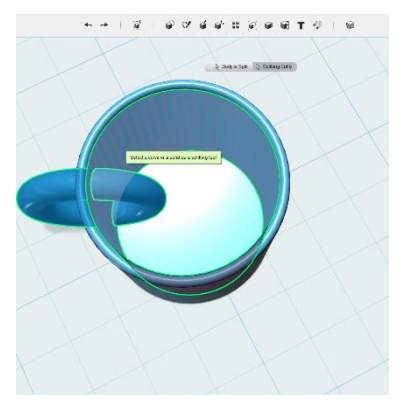

22. Select inside of mug as the splitting tool

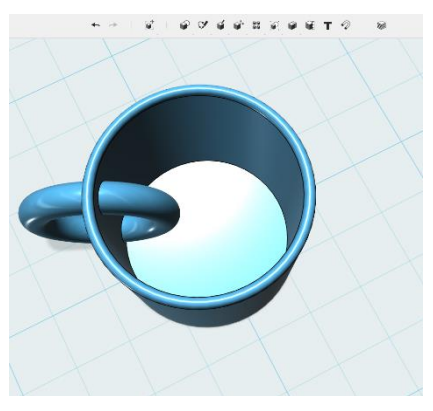

23. Click the Enter button on your keyboard to split the handle

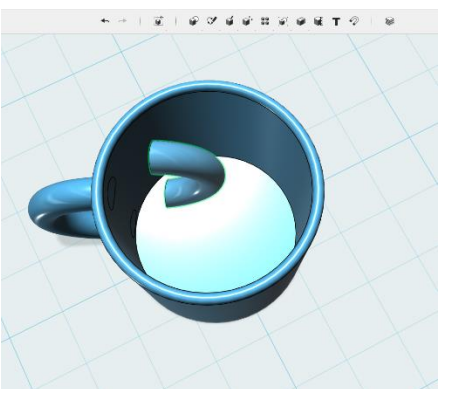

24. Click on the inside half of the handle

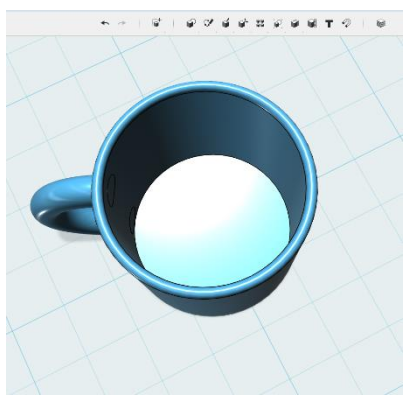

25. Delete the inside half of the handle

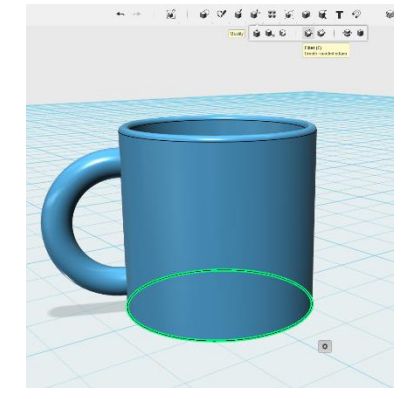

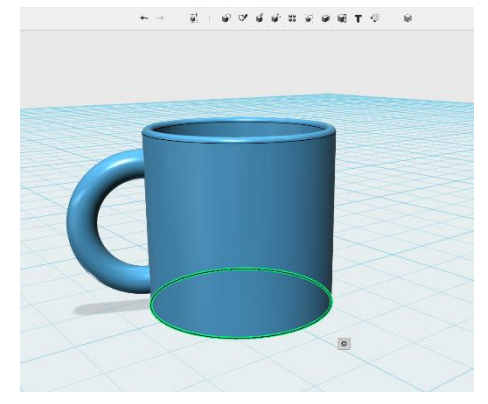

26. Select Fillet 27. Select bottom of mug

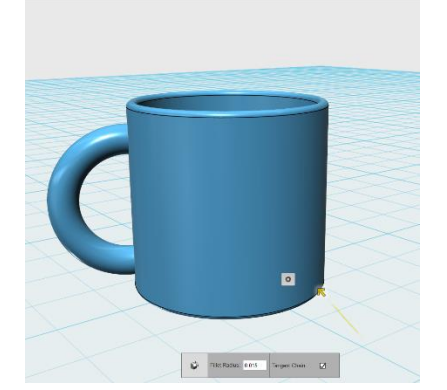

28. Pull arrow to make bottom rounded

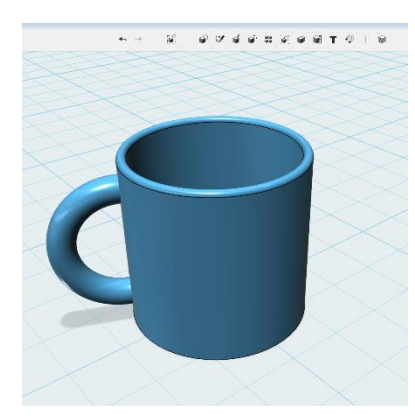

29. Final product